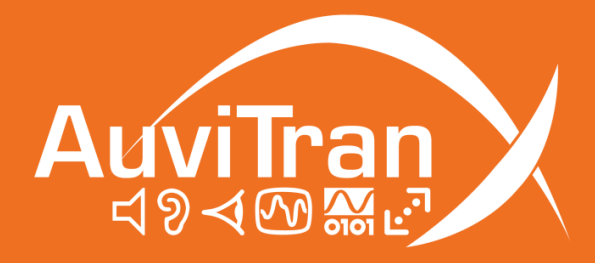

# AV-WALL-DT4oB Advanced **Settings**

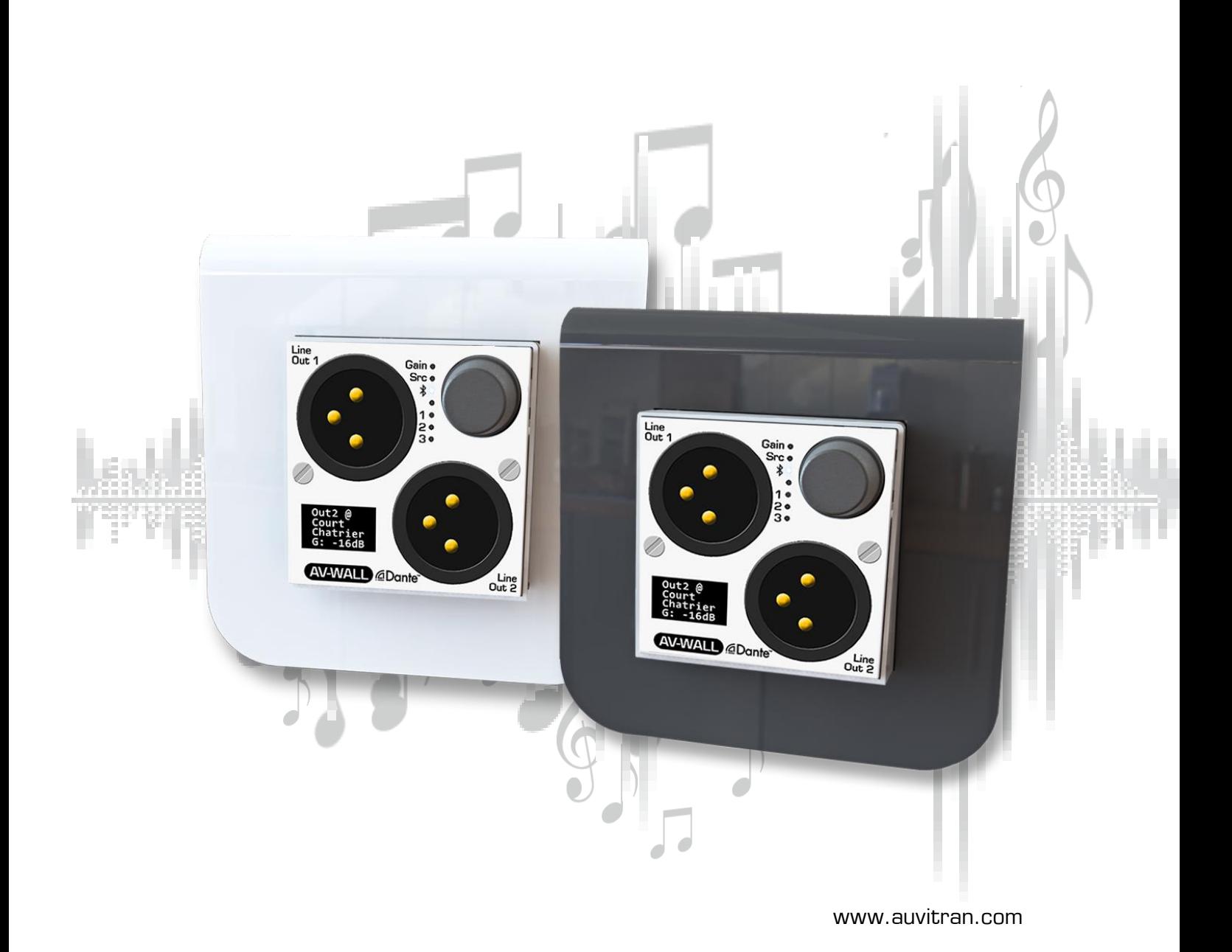

AV-WALL-DT4oB Advanced Settings v1.0 example of the control of the Page 1 / 10

# **Table of contents**

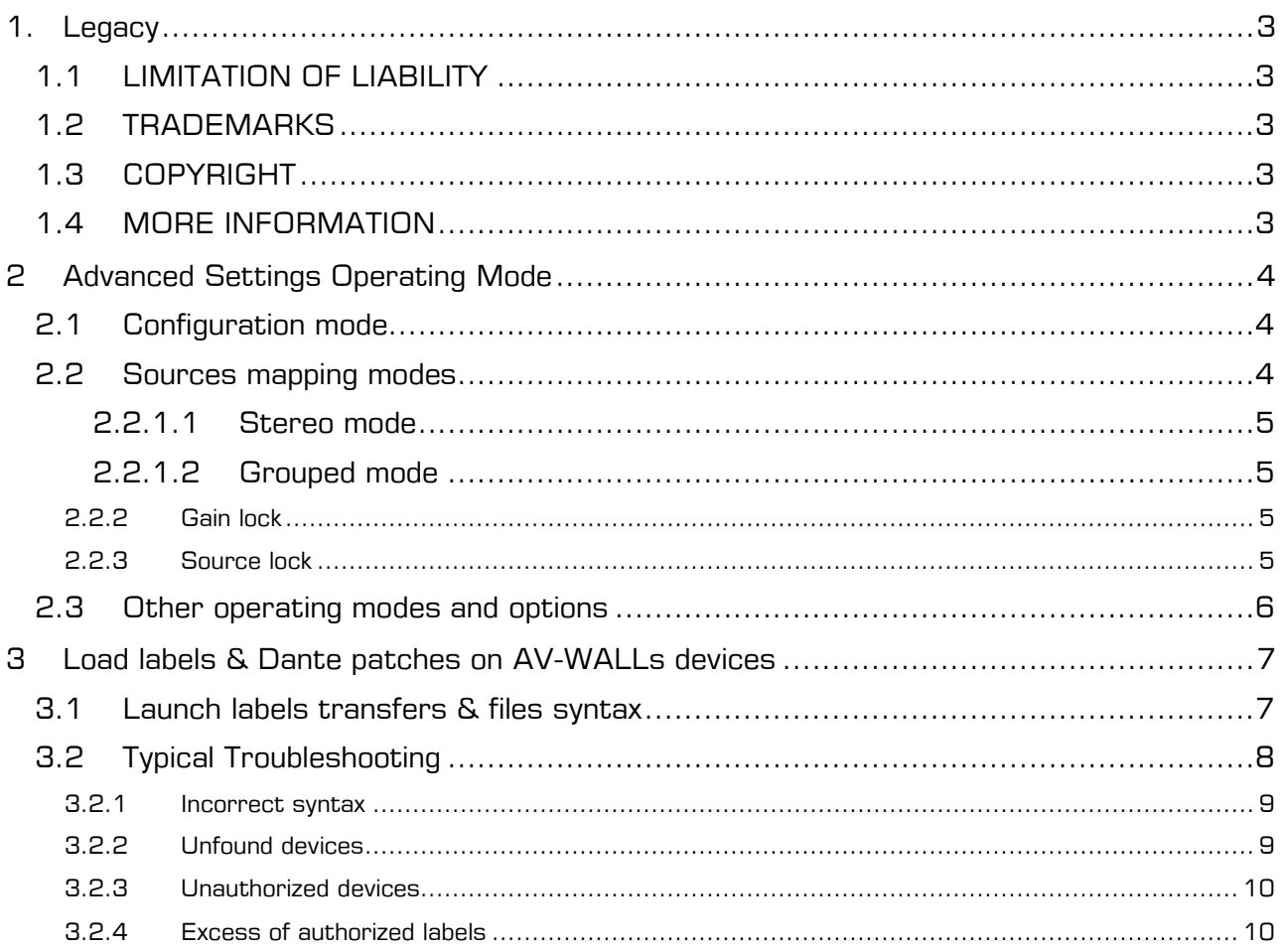

# <span id="page-2-1"></span><span id="page-2-0"></span>1.1 LIMITATION OF LIABILITY

In no case and in no way, the provider of this software (AuviTran, the distributor or reseller, or any other party acting as provider) shall be liable and sued to court for damage, either direct or indirect, caused to the user of the software and which would result from an improper installation or misuse of the software. "Misuse" and "improper installation" mean installation and use not corresponding to the instructions of this manual.

AuviTran is constantly working on the improvement of the products. For that purpose, the products functionalities are bound to change and be upgraded without notice. Please read carefully the User's manual as the new functionalities will be described therein.

# <span id="page-2-2"></span>1.2 TRADEMARKS

All trademarks listed in this manual are the exclusive property of their respective owners. They are respected "as is" by AuviTran. Any use of these trademarks must receive prior approval of their respective owners. For any question, please contact the trademark's owner directly.

# <span id="page-2-3"></span>1.3 COPYRIGHT

The information in this manual is protected by copyright. Therefore, reproduction, distribution of whole or part of this manual is strictly forbidden without the prior written agreement of AuviTran.

# <span id="page-2-4"></span>1.4 MORE INFORMATION

Please visit our website for any question of further inquiry concerning our product range. Updates will also be posted when available.

[http://www.auvitran.com](http://www.auvitran.com/)

# <span id="page-3-0"></span>2 Advanced Settings Operating Mode

Advanced Settings allow to access to some hidden parameter of the device. This can be used to modify source locking, screen interface (i.e. font size), audio mode (i.e. Mono/Stereo Channels). All the parameter mentioned here are hidden in standard operating mode.

To turn your device in advanced settings operating mode please contact: [support@auvitran.com](mailto:support@auvitran.com)

#### <span id="page-3-1"></span>2.1 Configuration mode

In addition to the standard option, these option are also available in Advanced Settings Mode

- [Output sources selection mapping modes](#page-3-3)
- Gain [/ Sources](#page-4-2) locking

Note:

- Each parameter access can be disactivated.
- <span id="page-3-3"></span>• If no access to any of those parameters is given, the configuration menu is bypassed, and device remains in control mode.

# <span id="page-3-2"></span>2.2 Sources mapping modes

Source mapping modes: 4 modes are available currently:

- Mono: Outputs sources and gains are mapped independently
- Stereo: Outputs sources are mapped by group of 2 channels.
	- o Out1: Audio Left, Out2 Audio Right.
	- o Gain of Out1 and Out2 are set equals when changed on AV Wall DT4O device.
- Grouped: Set all the outputs to the same source.
	- o Gain of Out1 and Out2 and Out3 L/R are set to equals when changed on the AV Wall D4TO device.
- Grouped Stereo: All outputs sources are mapped to 2 channels.
	- o Out1: Audio Left, Out2 Audio Right.
	- o Out3 L/R
	- o Gain of all channels are set to equals

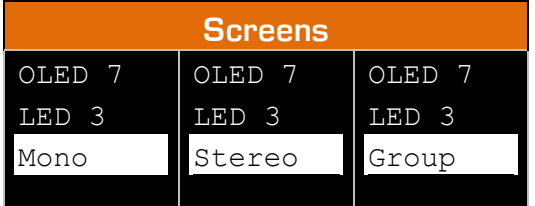

#### <span id="page-4-0"></span>2.2.1.1 Stereo mode

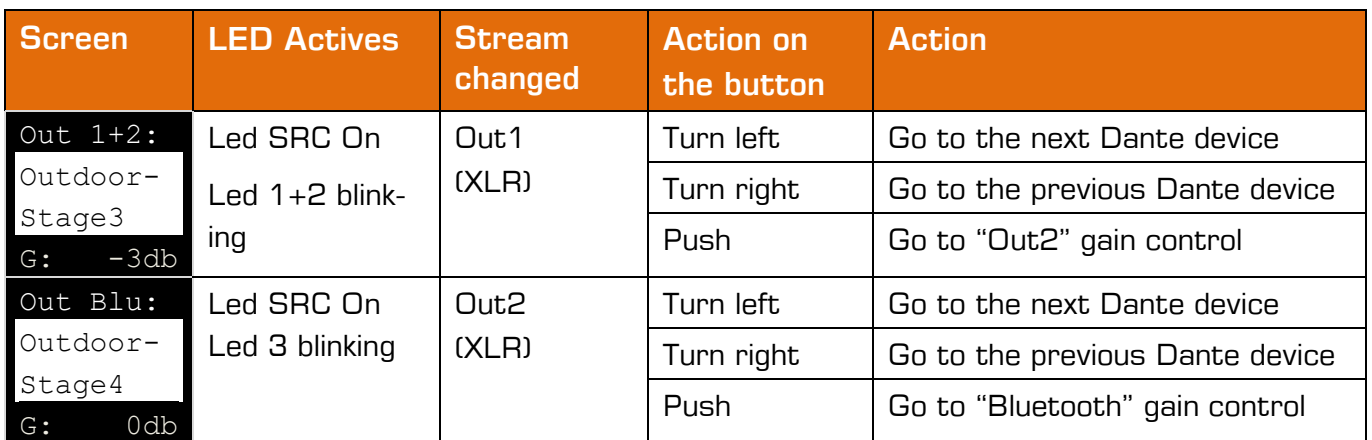

#### <span id="page-4-1"></span>2.2.1.2 Grouped mode

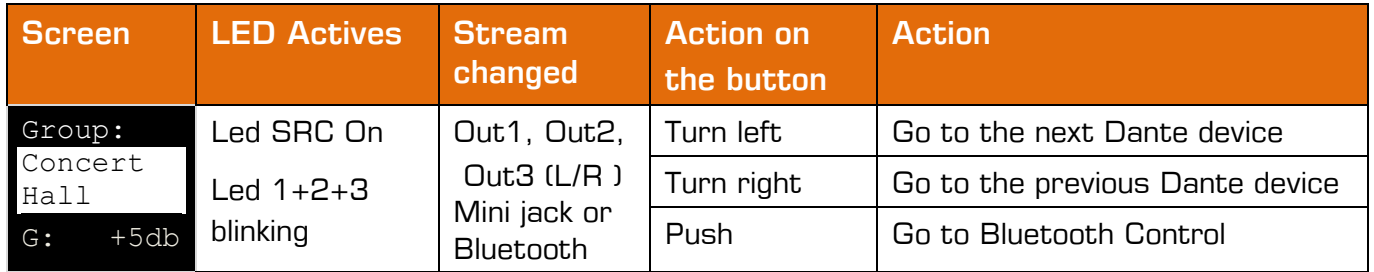

#### <span id="page-4-2"></span>2.2.2 Gain lock

Once the gain lock is set the user cannot change the output gain on the device, however it is still possible to do it on AVS Monitor.

- Turn right to unlock the gain control
- Turn left to lock the gain control

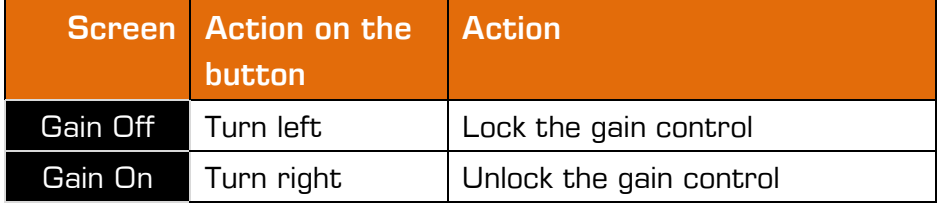

#### <span id="page-4-3"></span>2.2.3 Source lock

Once the source lock is set, for every output, the user cannot change the sources.

- Turn right to unlock the source control
- Turn left to lock the source control

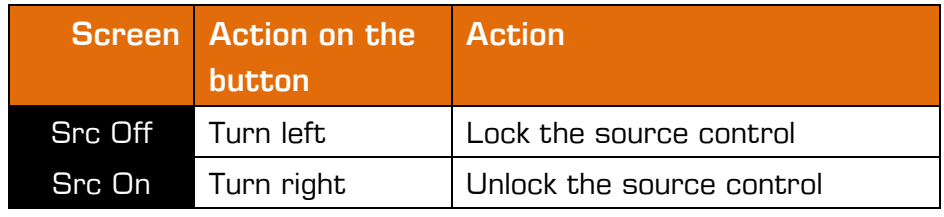

# <span id="page-5-0"></span>2.3 Other operating modes and options

An operating mode automatically set a group of parameters and redefine the general behavior of the AV-WALL i.e. display modes, audio mapping modes, gain control and LEDs controls behaviors.

AV-WALL display modes option change the look of the control modes:

gain and source control on the same screen or not.

For instance, you can see how looks an interface configured in source and gain on separate screen, with a custom channels mapping behavior:

• Gain control:

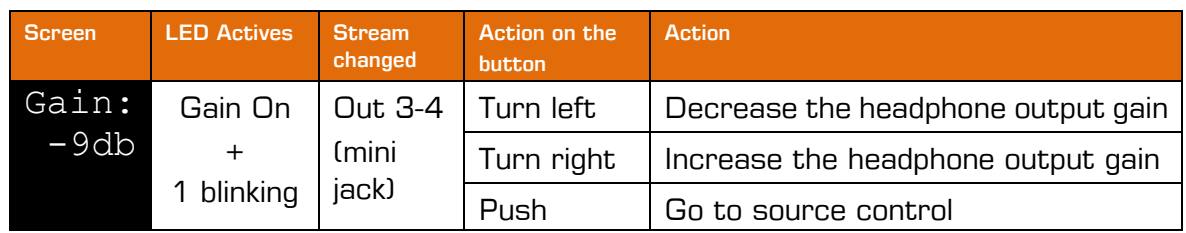

• Source control:

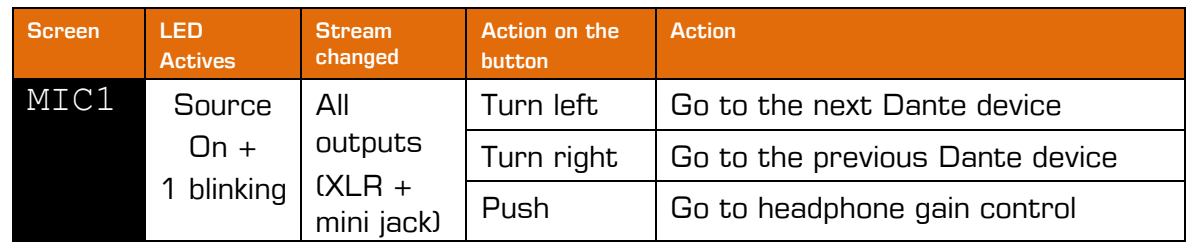

• In this mode labels size are automatically set as show below:

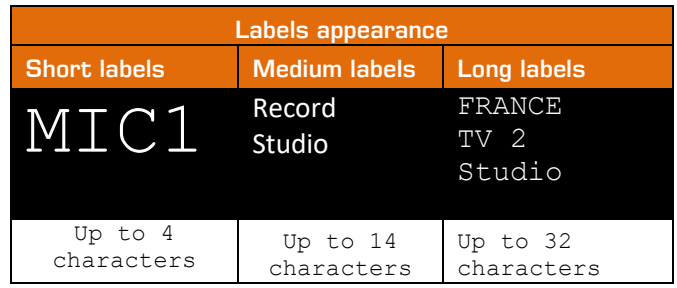

<span id="page-6-0"></span>The labels of yours AV-WALLs must be loaded via a command line program: AV-WALL\_label\_loader.exe.

The program is available on the following link:

<https://auvitran.com/downloads/software/AVW-Label-Loader.zip>

#### <span id="page-6-1"></span>3.1 Launch labels transfers & files syntax

To load labels the user must input as arguments the files which contains the labels:

- AV-WALL\_label\_loader.exe file\_a.ini file\_b.ini …

To obtain help user can type -h/h/help command:

- AV-WALL label loader.exe -h

File syntax example:

```
[NEW-DEVICE1, NEW-DEVICE2]; specify the devices which are going to be written
a label = a dante channel name@a-dante-device-name; a label preset to write. in NEW-DEVICE1 / NEW-DEVICE2
; writing labels in AVW-DT40-064, AVW-DT40-072, AVW-DT40-003
[AWW-DT4O-064, AWW-DT4O-072, AWW-DT4O-003]Court Chatrier = 010AVBx7-Chatrier
Court 2Chatrier = 02@AVBx7-Chatrier
Court 3Chatrier = 030AVBx7-Chatrier
Court 4Chatrier = 04@AVBx7-Chatrier
Suzanne Lenglen = Right1@AVBx3-Suzanne
Suzanne Lenglen2 =Left1@AVBx3-Suzanne
Suzanne Lenglen3 = Right2@AVBx3-Suzanne<br>Suzanne Lenglen4 = Left2@AVBx3-Suzanne
Court N\varnothing1 = \text{ch1@AVBx7-Radio}Court Nøl ch2 = ch2@AVBx7-Radio
Court Nøl ch3 = ch3@AVBx7-Radio
Court Nøl ch4 = ch4@AVBx7-RadioRadio France = RadioFrance-ch1@AVBx7-Radio
Radio France2 = RadioFrance-ch2@AVBx7-Radio
Radio France3 = RadioFrance-ch3@AVBx7-Radio
Radio France4 = RadioFrance-ch4@AVBx7-Radio
France Musique = FranceMusiqueQ1@AVBx7-Radio
France Musique2 = FranceMusiqueQ2@AVBx7-Radio
France Musique3= FranceMusiqueQ3@AVBx7-Radio
France Musique4= FranceMusiqueQ4@AVBx7-Radio
; writing labels in AVW-DT40-004, AVW-DT40-012, AVW-DT40-038
[AVW-DT4O-004, AVW-DT4O-012, AVW-DT4O-038]
\begin{array}{llllll} 01 & \text{SI} & \text{P-CHAT} & = \text{OUT1@CL1-1} \\ 02 & \text{SI} & \text{S-LENG} & = \text{OUT2@CL1-1} \\ 03 & \text{SI} & \text{S-MATH} & = \text{OUT3@CL1-1} \\ 04 & \text{SI} & \text{COUNT} & 14 & = \text{OUT4@CL1-1} \end{array}05 ITW-1ENGLISH = OUT5@CL1-106 ITW-1FRANCAIS = OUT6@CL1-1
07 ITW-1ESPANOL = OUT7@CL1-108 ITW-2ENGLISH = OUT8@CL1-1
09 ITW-2FRANCAIS = OUT9@CL1-1
```
ASCII characters are accepted for labels and channels, excepted '=' characters and '@" and escapes characters sequence. Accentuation and other diacritic signs are accepted in labels and channels name but aren't in device name.

10 ITW-2ESPANOL = OUT10@CL1-1

Only letters, numbers and dash/minus sign are valid char for a Dante device name, space is not a valid character.

For instance:

- This label can be written:
	- Live TV1=RadioFrance-ch1@AVBx7-Radio
	- **·** this label can't be written:
	- Live TV1=RadioFrance-ch1@AVBx7 Radio
	- because it contains a space character in the device name

Writing labels example:

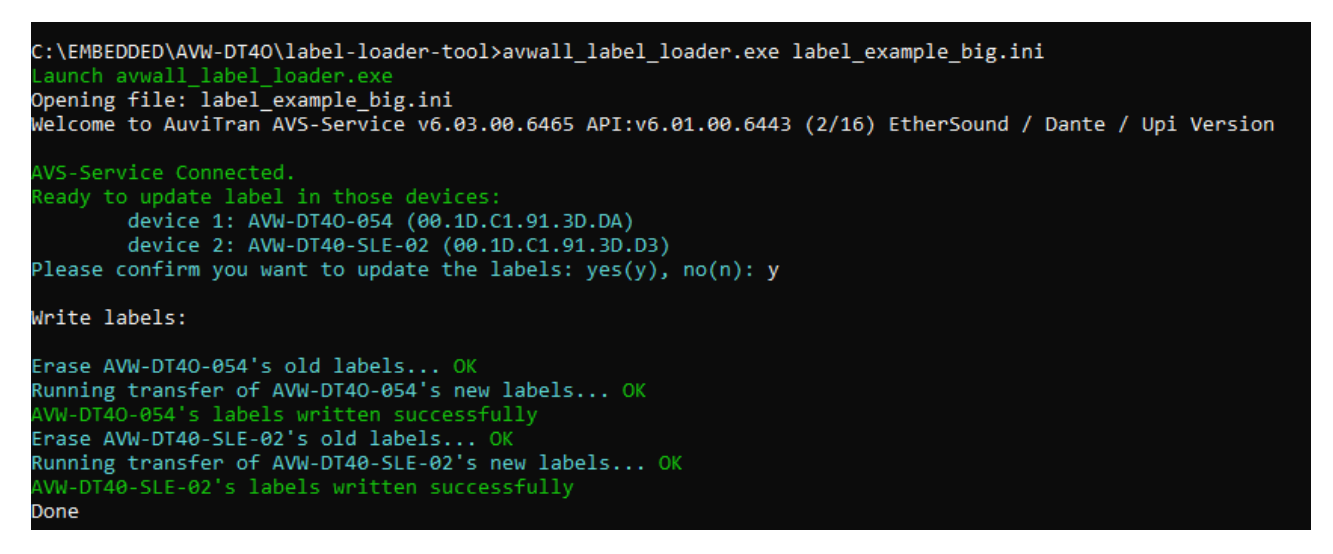

# <span id="page-7-0"></span>3.2 Typical Troubleshooting

Typical troubleshooting includes:

- Incorrect file syntax & excess of characters in labels, channels name, device names (32 for each of them)
- Unfound devices
- Unauthorized devices
- Excess of authorized labels (64 for each devices)

If you experience other issues with this software, please report this at: [support@auvitran.com](mailto:support@auvitran.com)

#### <span id="page-8-0"></span>3.2.1 Incorrect syntax

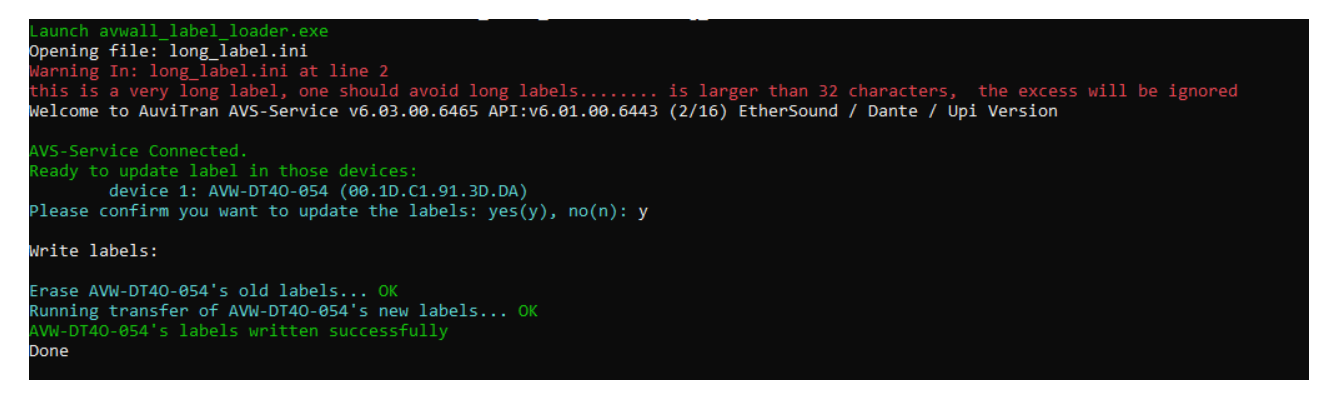

Labels, channels and Dante devices names can't be longer than 32 characters, the excess of characters are ignored.

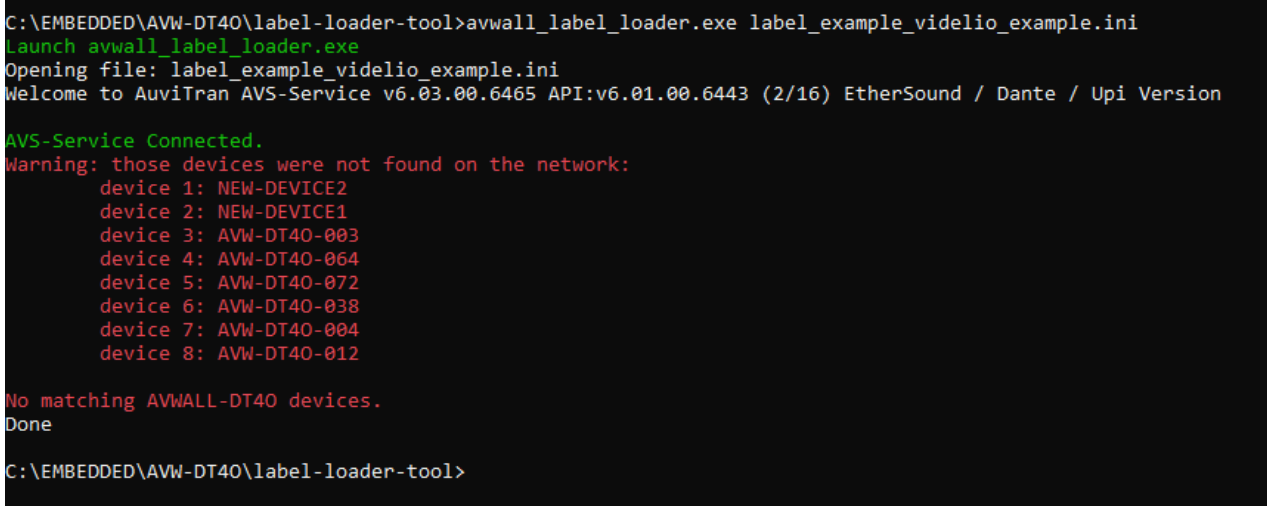

#### <span id="page-8-1"></span>3.2.2 Unfound devices

This might happen if your PC is not on the same local network as your equipment, names does not match any connected devices.

```
AVS-Service Connected.
Warning: those devices were not found on the network:<br>device 1: AVW-DT4oB-SLE
Ready to update label in those devices:
        device 1: AVW-DT40-054 (00.1D.C1.91.3D.DA)
Please confirm you want to update the labels: yes(y), no(n): y
Write labels:
Erase AVW-DT40-054's old labels...Cmd failed (No respons)!
FAILED
AVW-DT4O-054's labels writting process failed, check device connection.
Done
C:\EMBEDDED\AVW-DT40\label-loader-tool>
```
This might happen if your equipment during labels update process.

#### <span id="page-9-0"></span>3.2.3 Unauthorized devices

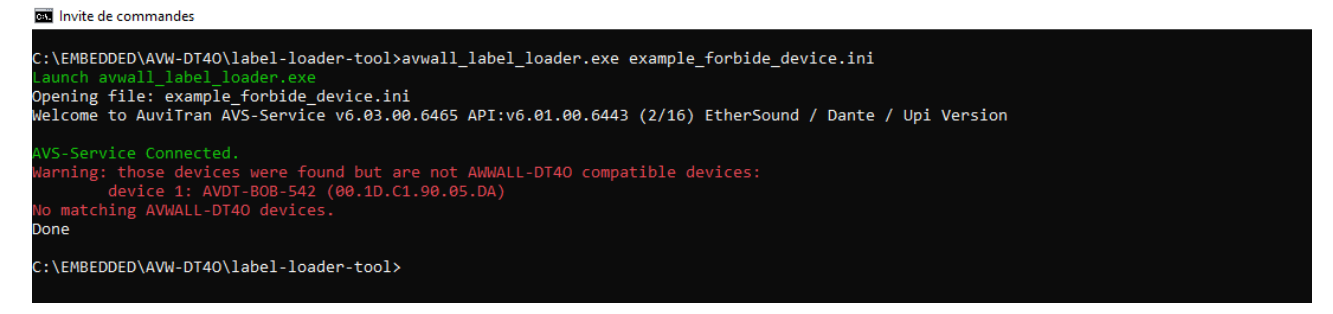

This case happens when user attempting to write on a device which is not recognized as a AV-WALL-DT4O device.

#### <span id="page-9-1"></span>3.2.4 Excess of authorized labels

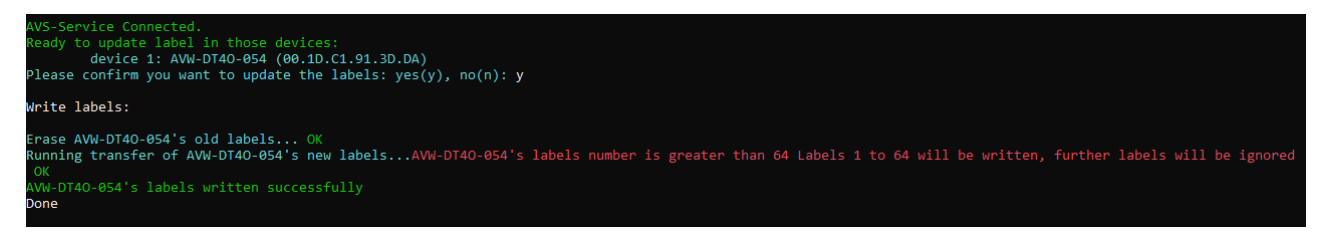

This case happens when labels numbers is greater than 64. Further labels are ignored.